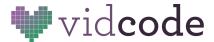

# **Web Development Course**

Project 4: News Site

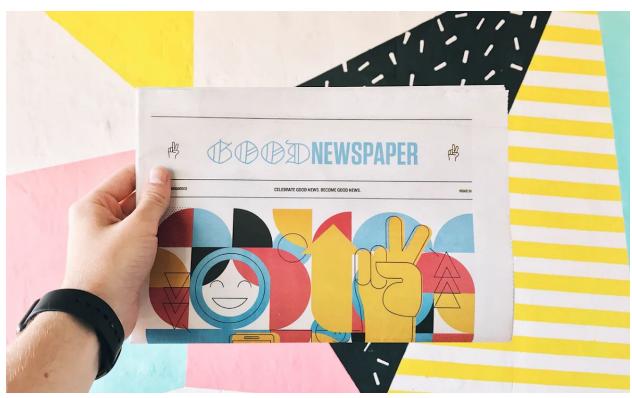

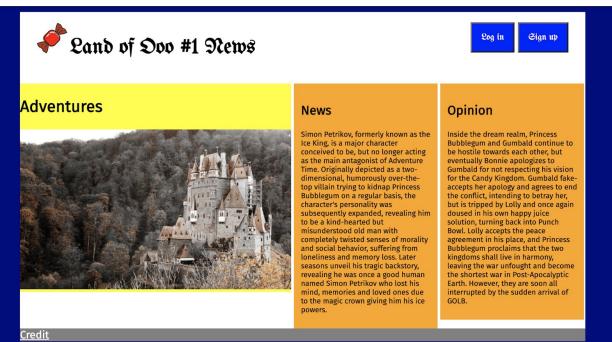

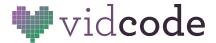

- Site example 1: <a href="https://news-website-ooo.glitch.me/">https://news-website-ooo.glitch.me/</a>
- Site example 2: <a href="https://theinknews.glitch.me/">https://theinknews.glitch.me/</a>

## Instructions

- 1. Come up with a name for your news site and start to design the layout.
- 2. Include some tabs at the top of your news site to configure your web page's navigation.
- 3. Make sure to include some images and a variety of text for some fun.

# Step 1: Design and Planning

There are a lot of ways to do different things with HTML and CSS. We're introducing one way here, but there are multiple ways to create buttons or layouts in CSS. None are wrong.

To start, **plan out** your news sites. Even advanced web developers can have trouble designing directly in HTML and CSS. You can use paper and pencil or Google Slides to plan. Draw a header and the columns. For inspiration, look up news sites you're familiar with and see how they organize information.

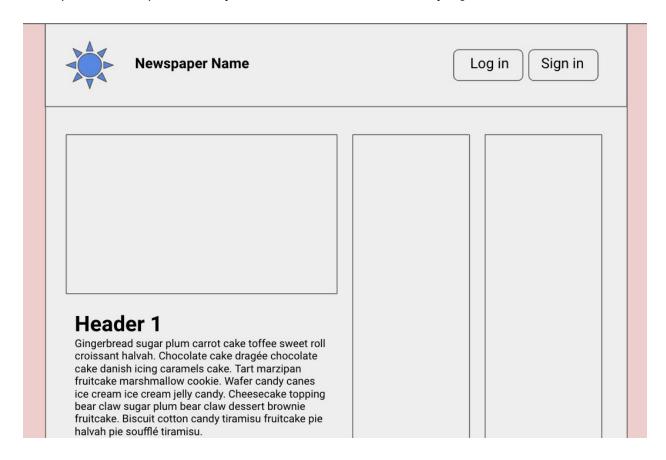

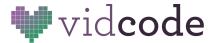

# Step 2: Coding HTML & CSS Columns

## **Add Columns**

Add **divs** to your site that will serve as columns. Add class names, like **half**, **quarter**, or **third** to your columns, depending on how wide you want them to be.

#### HTML:

Let's break down the code above:

#### Display

Elements can either be **inline**, **block**, **or inline-block**. Block elements push things onto another line, inline elements line up next to each other. Inline elements are like pictures, or links, they don't push things onto new lines. Blocks are like paragraphs or divs, making a new one starts a new line. Inline-block is special, because elements can exist on the same line, but still have width set to them. Elements you use as columns should be inline-block.

#### Width

Width sets the div to be a percentage of the full page-width.

Play around with widths, and get your columns set up. If they're not showing up, make sure they have either a height set to them, or content, such as images or text, added to them in HTML. **You can view your webpage next to the code to see changes live.** 

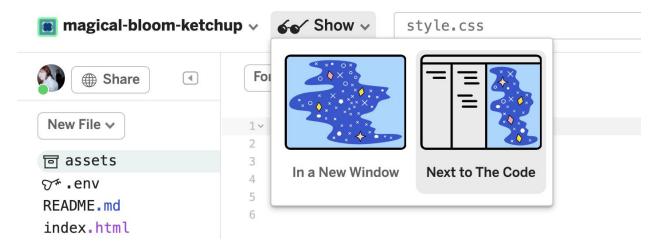

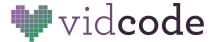

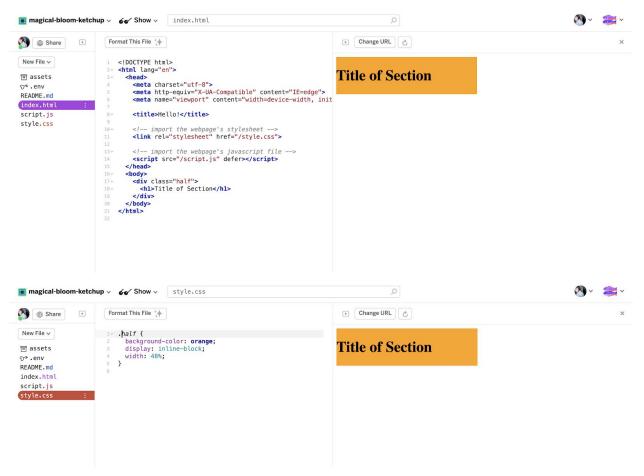

## **Float**

The other way to position elements is to add a "float" property to them.

# **Step 3: Customizing Fonts**

## **Google Fonts**

Ready to expand the fonts available on your site? One way to have an almost unlimited number of fonts to choose from is to use Google Fonts!

To start, visit <u>fonts.google.com</u> and search for a font you like. You can browse by categories, or search by name.

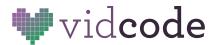

When you've found a font that you like and want to add to your website, click into it. Press "+Select this Style" on the font-weight you want to use.

Once you've clicked that, a menu will open up on the right. Switch to the "Embed" tab. These are special codes that you're going to use to **link** this font to your website.

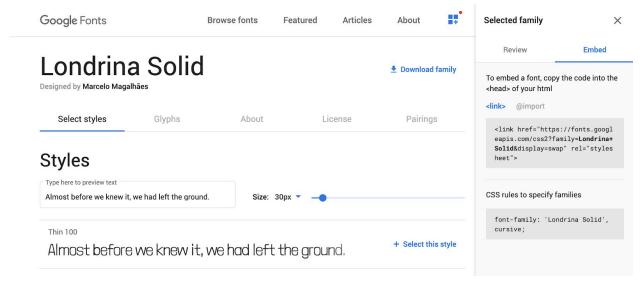

There are two parts to this (see the two boxes of code). The first is the **link** to add to the **head** of your index.html file. Copy it, and post it **inside the <head> and </head> elements on your index.html page.** Your code might look like:

That's great, the font is connected! You still have to tell the site where to use it. Use CSS for this.

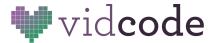

Copy the second box, CSS rules to specify families, and attach it to an element in your CSS. For example,

```
h1 {
    /*copy and paste the line from the Google fonts site here*/
    font-family: 'Londria-Solid', cursive;
}
```

Use **Google Fonts** to customize your news site. You can use multiple fonts by adding them the same way you added the first one. Mix and match 3-4 different fonts to make your news site unique!

## **Step 4: Adding Buttons**

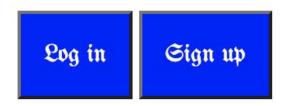

There's a button element in HTML. You can type: <button>Click here!</button>

This has some pretty cool default style, but you can add to it with:

```
button {
    cursor: pointer;
    font-size: 16;
    background-color: blue;
    color: white;
    font-family: 'UnifrakturMaguntia', cursive;
    padding: 14px;
}
```

Notice how there's no . before **button** above. That means it will affect **all** the buttons on your webpage, regardless of classes you set.

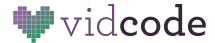

# **Step 5: Hover States**

Add hover states by adding a **hover** condition to the elements. For example, if you wanted a link to change color from red to green on hover, you could write in your CSS document:

To test, view your webpage and **hover** over the element you've chosen with your cursor.

**Your news site design is done!** Spend some time customizing your content and design with the resources above, and share your final project with your class.